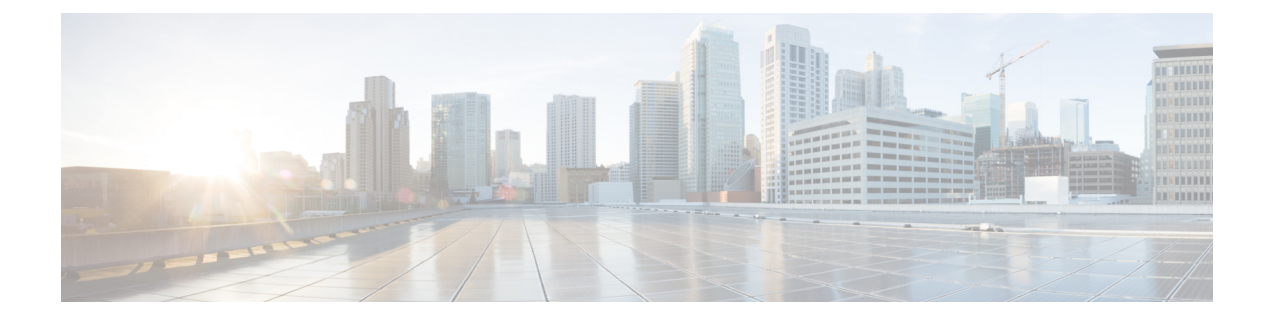

# **Cisco Cloud Network Controller Security**

この章は、次の内容で構成されています。

- アクセス、認証およびアカウンティング (1 ページ)
- TACACS+、RADIUS、LDAP、および SAML アクセスの構成 (2 ページ)
- HTTPS Access の構成 (11 ページ)

# アクセス、認証およびアカウンティング

Cisco Cloud Network Controller ポリシーは、認証、認可、アカウンティング(AAA)機能を管 理します。管理者は、ユーザ権限、ロール、ドメインとアクセス権限の継承機能を組み合わせ ることで、管理対象オブジェクトレベルで細かくAAA機能を設定できます。これらの設定は、 REST API または GUI を使用して実行できます。

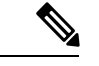

ログインドメイン名に32文字を超えることはできないという既知の制限があります。ま た、ログインドメイン名とユーザ名を合わせた文字数は64文字を超えることはできませ  $\lambda$ (注)

アクセス、認証、およびアカウント構成情報の詳細については、CiscoCloud [NetworkController](https://www.cisco.com/c/en/us/support/cloud-systems-management/application-policy-infrastructure-controller-apic/tsd-products-support-series-home.html) Security [Configuration](https://www.cisco.com/c/en/us/support/cloud-systems-management/application-policy-infrastructure-controller-apic/tsd-products-support-series-home.html) Guide をお読みください。

## 設定

初期構成スクリプトで、管理者アカウントが構成され、管理者はシステム起動時の唯一のユー ザーとなります。

### ローカル ユーザの設定

Cisco Cloud Network Controller GUI [を使用したローカル](cisco-cloud-network-controller-for-azure-user-guide-2505_chapter4.pdf#nameddest=unique_80) ユーザーの作成 を参照して、ローカル ユーザーを設定し、 Cisco Cloud Network Controller GUI を使用して OTP、SSH 公開キー、およ び X.509 ユーザー証明書に関連付けます。

# **TACACS+**、**RADIUS**、**LDAP**、および**SAML**アクセスの構成

次のトピックは、Cisco Cloud Network Controller の TACACS+、RADIUS、LDAP および SAML アクセスを構成する方法を説明します。

## 概要

このトピックでは、RADIUS、TACACS +、LDAP、および SAML ユーザー(ADFS、Okta、 PingID など)の Cisco Cloud Network Controller へのアクセスを有効にする方法について、順を 追って説明します。

TACACS +、RADIUS、LDAP、およびSAMLの詳細については、[CiscoCloud [NetworkController](https://www.cisco.com/c/en/us/support/cloud-systems-management/application-policy-infrastructure-controller-apic/tsd-products-support-series-home.html) [セキュリティ構成ガイド](https://www.cisco.com/c/en/us/support/cloud-systems-management/application-policy-infrastructure-controller-apic/tsd-products-support-series-home.html) (Cisco Cloud Network Controller Security Configuration Guide)] を参 照してください。

# **TACACS+** アクセス用の **Cisco Cloud Network Controller** の構成

#### 始める前に

。

- Cisco Cloud Network Controller はオンラインです。
- TACACS+サーバのホスト名またはIPアドレス、ポート、およびキーを使用できること。
- Cisco Cloud Network Controller 管理エンドポイント グループが利用できます。
- ステップ **1** Cisco Cloud Network Controller で、 **[TACACS+** プロバイダ(**TACACS+ Provider**)**]** を作成します。
	- a) メニュー バーで、**[**管理(**Administrative**)**]** > **[**認証(**Authentication**)**]** を選択します。
	- b) 作業ペインで、**[**プロバイダー(**Providers**)**]** タブをクリックして、**[**アクション(**Actions**)**]** ドロップ ダウンをクリックして、**[**プロバイダーの作成(**Create Provider**)**]** を選択します。

**[**プロバイダーの作成(**Create Provider**)**]** ダイアログボックスが表示されます。

- c) **[**ホスト名**/IP** アドレス(**Host name/IP Address**)**]** フィールドに、プロバイダーのホスト名/IP アドレス を入力します。
- d) **[**説明(**Description**)**]** フィールドに、プロバイダーの説明を入力します。
- e) **[**タイプ(**Type**)**]** ドロップダウン リストをクリックし、**[TACACS+]** を選択します。
- f) **[**設定(**Settings**)**]**セクションで、**[**キー(**Key**)**]**、**[**ポート(**Port**)**]**、**[**認証プロトコル(**Authentication Protocol**)**]**、**[**タイムアウト(**Timeout**)**]**、**[**再試行(**Retries**)**]**、**[**管理 **EPG**(**Management EPG**)**]** を 指定します。有効化(**Enabled**) または 無効化(**Disabled**) のいずれかを **[**サーバー監視(**Server Monitoring**)**]** に対して選択します。

ステップ **2** TACACS+ の [Login Domain] を作成します。

a) インテント アイコンをクリックします。

**[**インテント(**Intent**)**]** メニューが表示されます。

- b) [Intent]検索ボックスの下にあるドロップダウン矢印をクリックし、[Administrative]を選択します。 [Intent]メニューに管理オプションのリストが表示されます。
- c) **[**インテント(**Intent**)**]** メニューの **[**管理(**Administrative**)**]** リストで、**[**ログイン ドメインの作成 (**Create Login Domain**)**]** をクリックします。

**[**ログイン ドメインの作成(**Create Login Domains**)**]** ダイアログボックスが表示されます。

d) 次の *[*ログイン ドメインダイアログボックスの作成のフィールド(*Login Domains Dialog Box Fields*)*]* のテーブルにリストされた各フィールドに適切な値を入力し、続行します。

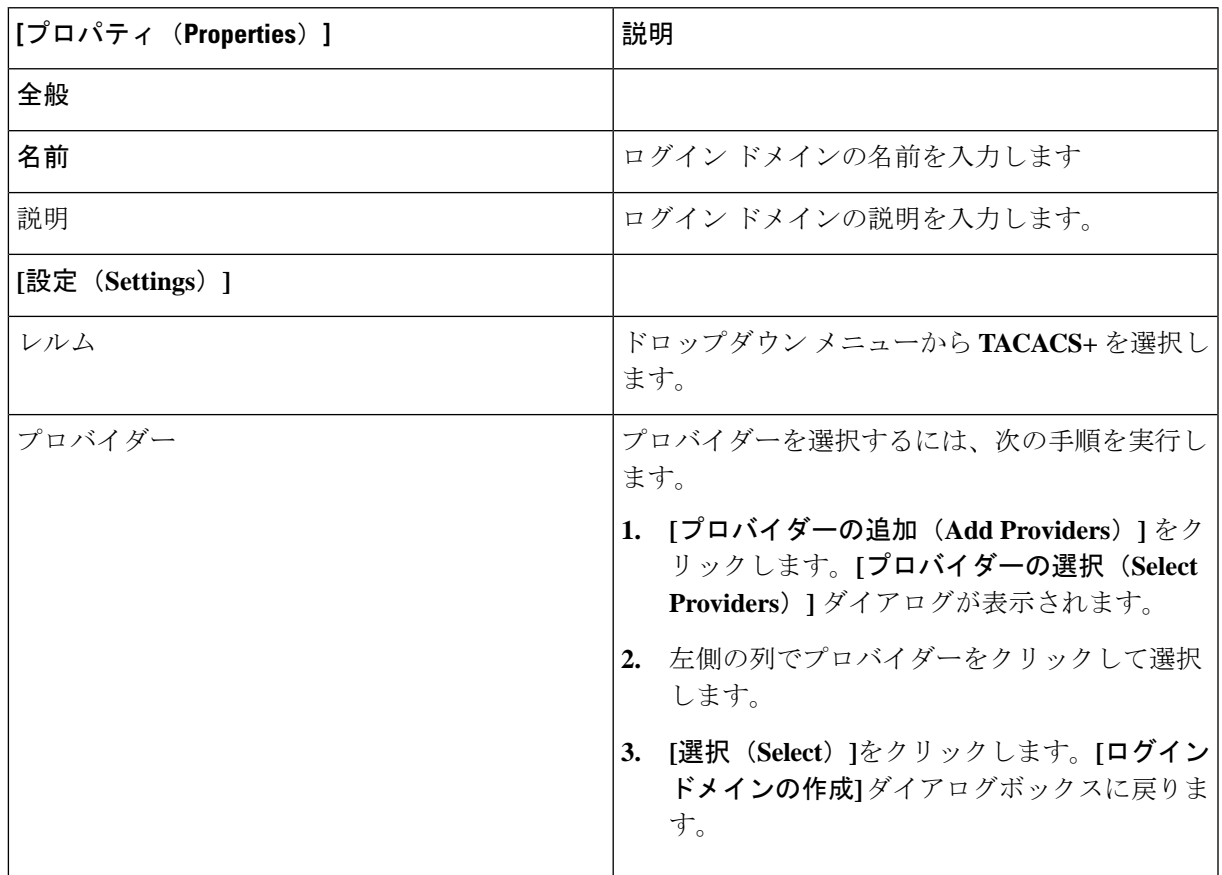

e) [保存(**Save**)] をクリックして、設定を保存します。

#### 次のタスク

これで、APIC TACACS+ 構成手順は完了です。次に、RADIUS サーバーも使用する場合は、 RADIUS の APIC を設定します。

# **RADIUS** アクセス用の **Cisco Cloud Network Controller** の構成

#### 始める前に

- Cisco Cloud Network Controller はオンラインです。
- RADIUSサーバーのホスト名またはIPアドレス、ポート、およびキーを使用できること。
- Cisco Cloud Network Controller 管理エンドポイント グループが利用できます。

ステップ **1** Cisco Cloud Network Controller で、**[RADIUS** プロバイダ(**LDAP Provider**)**]** を作成します。

- a) メニュー バーで、**[**管理(**Administrative**)**]** > **[**認証(**Authentication**)**]** を選択します。
- b) 作業ペインで、**[**プロバイダー(**Providers**)**]** タブをクリックして、**[**アクション(**Actions**)**]** ドロップ ダウンをクリックして、**[**プロバイダーの作成(**Create Provider**)**]** を選択します。

**[**プロバイダーの作成(**Create Provider**)**]** ダイアログボックスが表示されます。

- c) **[**ホスト名**/IP** アドレス(**Host name/IP Address**)**]** フィールドに、プロバイダーのホスト名/IP アドレス を入力します。
- d) **[**説明(**Description**)**]** フィールドに、プロバイダーの説明を入力します。
- e) **[**タイプ(**Type**)**]** ドロップダウン リストをクリックし、**[RADIUS]** を選択します。
- f) **[**設定(**Settings**)**]**セクションで、**[**キー(**Key**)**]**、**[**ポート(**Port**)**]**、**[**認証プロトコル(**Authentication Protocol**)**]**、**[**タイムアウト(**Timeout**)**]**、**[**再試行(**Retries**)**]**、**[**管理 **EPG**(**Management EPG**)**]** を 指定します。有効化(**Enabled**) または 無効化(**Disabled**) のいずれかを **[**サーバー監視(**Server Monitoring**)**]** に対して選択します。

ステップ **2 RADIUS** の **[**ログイン ドメイン**]**を作成します。

a) インテント アイコンをクリックします。

**[**インテント(**Intent**)**]** メニューが表示されます。

b) **[**インテント(**Intent**)**]** 検索ボックスの下にあるドロップダウン矢印をクリックし、**[**管理 (**Administrative**)**]** を選択します。

[Intent]メニューに管理オプションのリストが表示されます。

c) **[**インテント(**Intent**)**]** メニューの **[**管理(**Administrative**)**]** リストで、**[**ログイン ドメインの作成 (**Create Login Domain**)**]** をクリックします。

**[**ログイン ドメインの作成(**Create Login Domains**)**]** ダイアログボックスが表示されます。

d) 次の *[*ログイン ドメインダイアログボックスのフィールド(*Login Domains Dialog Box Fields*)*]* のテー ブルにリストされた各フィールドに適切な値を入力し、続行します。

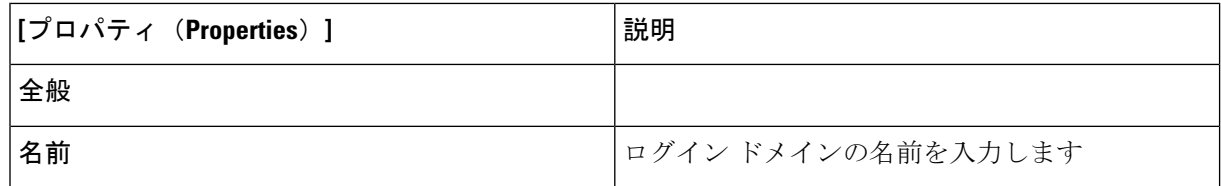

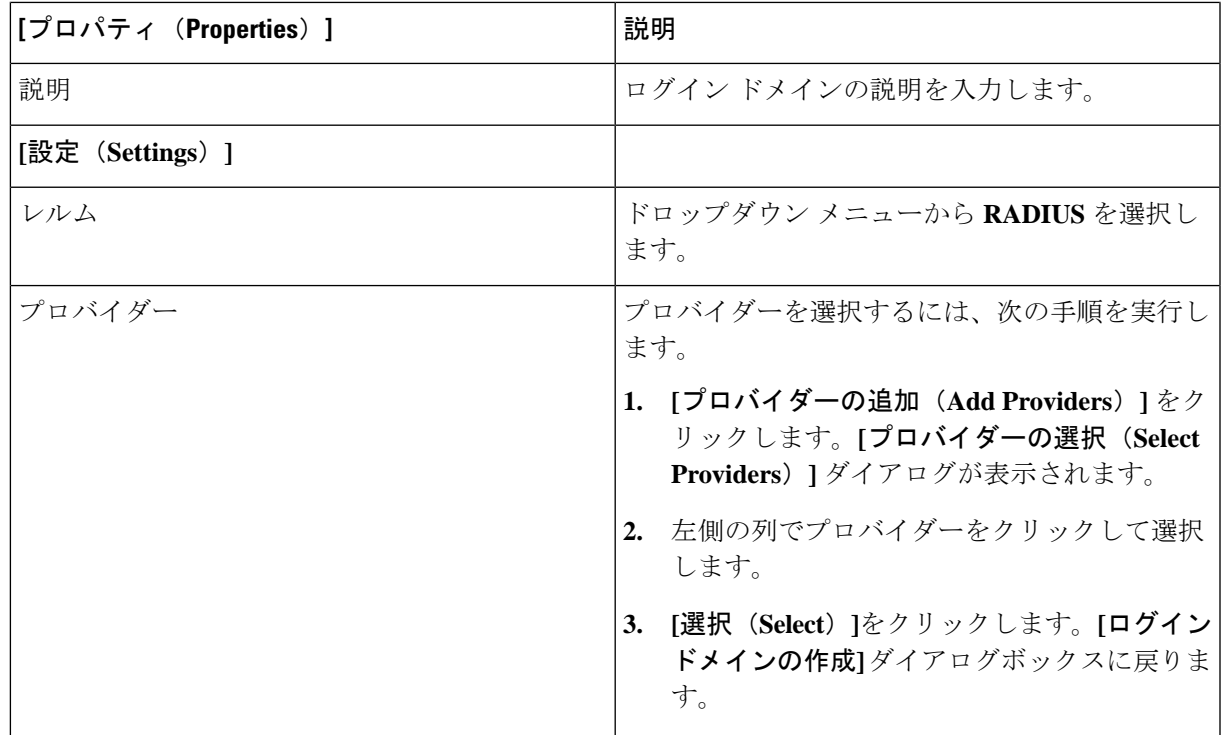

e) [保存(**Save**)] をクリックして、設定を保存します。

### 次のタスク

これで、 Cisco Cloud Network Controller RADIUS 構成手順は完了です。次に、RADIUS サーバ を設定します。

# **Cisco Cloud Network Controller** への **RADIUS** および **TACACS+** アクセス用 の **Cisco Secure Access Control Server** の構成

[Cisco Cloud Network Controller セキュリティ構成ガイド (Cisco Cloud Network Controller Security Configuration [Guide](https://www.cisco.com/c/en/us/support/cloud-systems-management/application-policy-infrastructure-controller-apic/tsd-products-support-series-home.html))] にある *[APIC* への *RADIUS* および *TACACS+* アクセス用の *Cisco Secure Access Control Server* の構 成(*Configuring a Cisco Secure Access Control Server for RADIUS and TACACS+ Access to the APIC*)*]* セクショ ンを参照します。

# **LDAP Access** の構成

LDAP 設定には 2 つのオプションがあります。

• Cisco AVPair の設定

• Cisco Cloud ネットワーク コントローラで LDAP グループ マップを構成する

次のセクションには、両方の構成オプションの手順が含まれています。

### **Cisco AVPair** を使用した **APIC** アクセス用の **Windows Server 2008 LDAP** の設定

Cisco Cloud Network Controller Security [Configuration](https://www.cisco.com/c/en/us/support/cloud-systems-management/application-policy-infrastructure-controller-apic/tsd-products-support-series-home.html) Guideの*[Cisco AVPair* を使用した *APIC* アクセスのため の *Windows Server 2008 LDAP* の設定(*Configuring Windows Server 2008 LDAP for APIC Access with Cisco AVPair*)*]*セクションを参照してください。

### **LDAP** アクセスのための **Cisco Cloud Network Controller** の構成

#### 始める前に

- Cisco Cloud Network Controller はオンラインです。
- LDAP サーバのホスト名または IP アドレス、ポート、バインド DN、ベース DN、および パスワードを使用できること。
- Cisco Cloud Network Controller 管理エンドポイント グループが利用できます。

ステップ **1** Cisco Cloud Network Controller で、**[LDAP** プロバイダ(**LDAP Provider**)**]** を作成します。

- a) メニュー バーで、**[**管理(**Administrative**)**]** > **[**認証(**Authentication**)**]** を選択します。
- b) 作業ペインで、**[**プロバイダー(**Providers**)**]** タブをクリックして、**[**アクション(**Actions**)**]** ドロップ ダウンをクリックして、**[**プロバイダーの作成(**Create Provider**)**]** を選択します。

**[**プロバイダーの作成(**Create Provider**)**]** ダイアログボックスが表示されます。

- c) **[**ホスト名**/IP** アドレス(**Host name/IP Address**)**]** フィールドに、プロバイダーのホスト名/IP アドレス を入力します。
- d) **[**説明(**Description**)**]** フィールドに、プロバイダーの説明を入力します。
- e) **[**タイプ(**Type**)**]** ドロップダウン リストをクリックし、**[LDAP]** を選択します。
- f) バインド **DN**、ベース **DN**、パスワード、ポート、属性、フィルタ タイプ、および管理 **EPG** を指定し ます。
- バインド DN は、Cisco Cloud Network Controller が LDAP サーバにログインするために使 用する文字列です。Cisco Cloud Network Controller は、ログインしようとするリモート ユーザーの検証にこのアカウントを使用します。ベース DN は、Cisco Cloud Network Controller がリモート ユーザー アカウントを検索する LDAP サーバのコンテナ名とパス です。これはパスワードが検証される場所です。フィルタを使用して、CiscoCloudNetwork Controller が *cisco-av-pair* に使用するために要求している属性を見つけます。これには、 Cisco Cloud Network Controller で使用するユーザー承認と割り当て済み RBAC ロールが含 まれます。Cisco Cloud Network Controller は、この属性を LDAP サーバから要求します。 (注)
	- **[**属性**]** フィールド:次のうちいずれかを入力します。
		- LDAPサーバの設定では、Cisco AVPair、入力 **CiscoAVPair** 。
		- LDAP グループ マップ LDAPサーバ設定、入力 **memberOf** 。
- ステップ2 LDAP の ログイン ドメイン を作成します。
	- a) メニュー バーで、**[**管理(**Administrative**)**]** > **[**認証(**Authentication**)**]** を選択します。
	- b) [Work]ペインで、[Login Domains]タブをクリックし、[Actions]ドロップダウンをクリックして[Create Login Domain]を選択します。
	- c) 次の *[*ログイン ドメインダイアログボックスの作成のフィールド(*Login Domains Dialog Box Fields*)*]* のテーブルにリストされた各フィールドに適切な値を入力し、続行します。

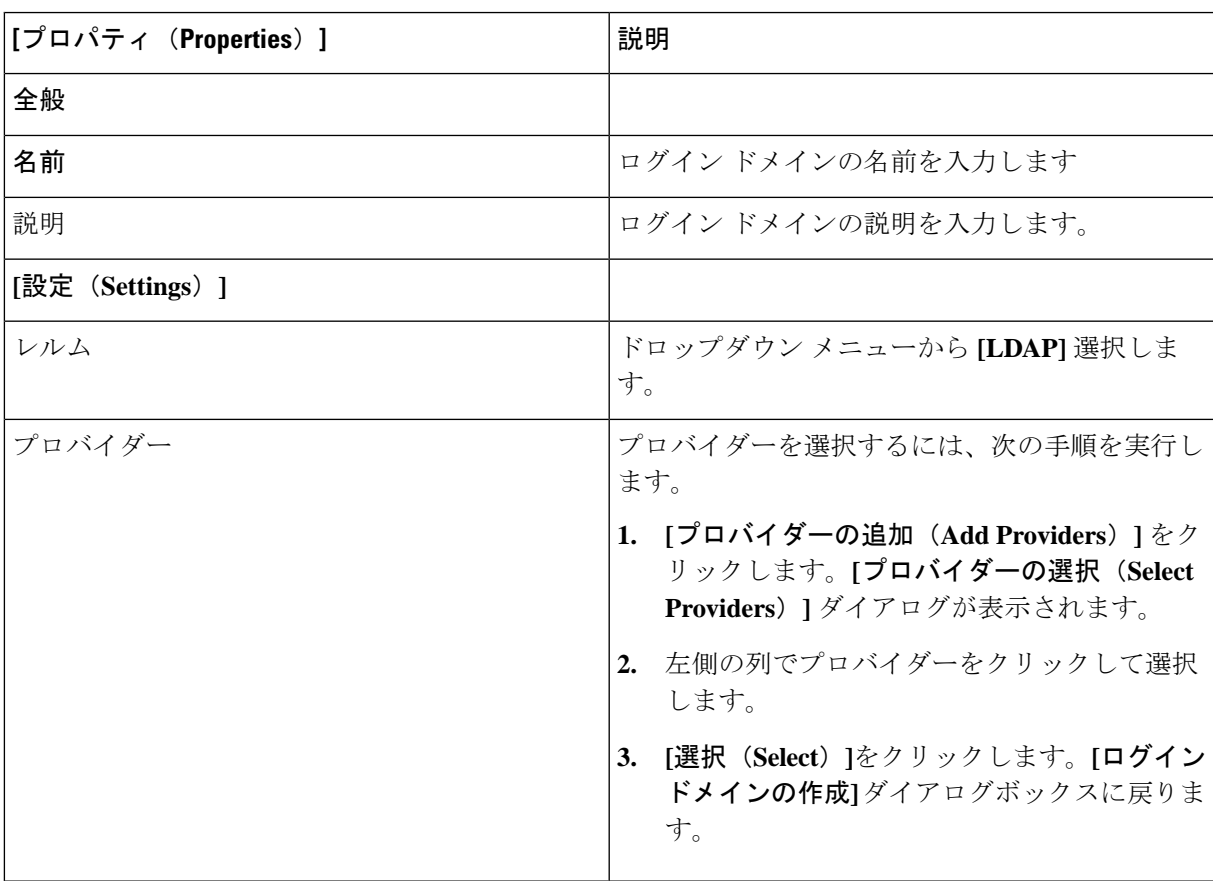

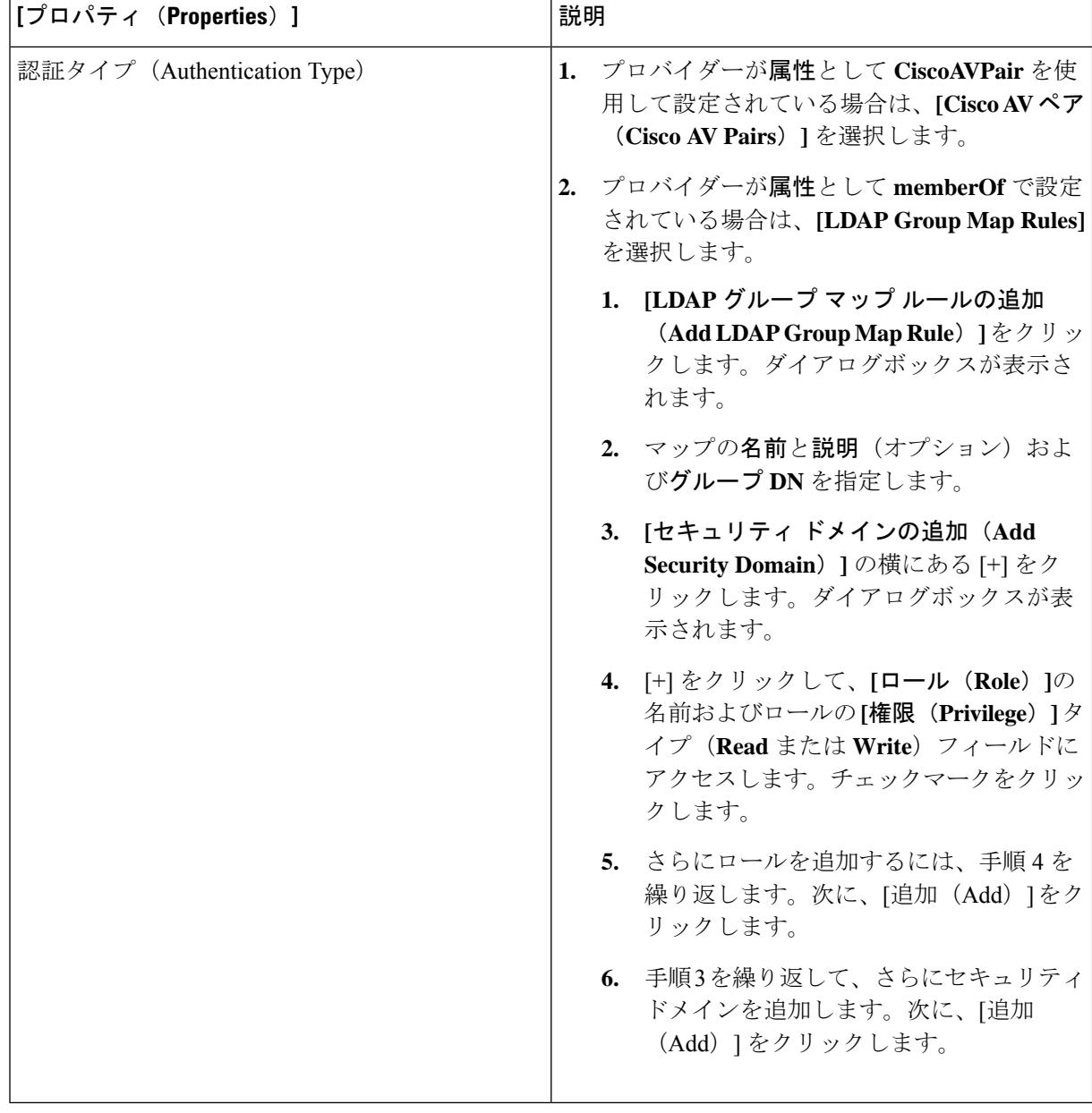

d) [ログイン ドメインの作成(Create Login Domain)] ダイアログボックスで **[**保存(**Save**)**]** をクリック します。

# **SAML** アクセス用の **Cisco Cloud Network Controller** の構成

次のセクションでは、SAML Access 用の Cisco Cloud Network Controller の設定について詳しく 説明します。

## **SAML** について

Cisco Cloud Network Controller Security [Configuration](https://www.cisco.com/c/en/us/support/cloud-systems-management/application-policy-infrastructure-controller-apic/tsd-products-support-series-home.html) Guideの*[SAML* について(*About SAML*)*]*セ クションを参照してください。

#### **SAML** の基本要素

Cisco Cloud Network Controller Security [Configuration](https://www.cisco.com/c/en/us/support/cloud-systems-management/application-policy-infrastructure-controller-apic/tsd-products-support-series-home.html) Guideの*[SAML* のベーシック エレメント (*Basic Elements of SAML*)*]*セクションを参照してください。

サポートされている **IdPs** および **SAML** コンポーネント

Cisco Cloud Network [ControllerSecurity](https://www.cisco.com/c/en/us/support/cloud-systems-management/application-policy-infrastructure-controller-apic/tsd-products-support-series-home.html) Configuration Guideの*[*サポートされている *IdPs and SAML* コンポーネント(*Supported IdPs and SAML Components*)*]*セクションを参照してください。

### **SAML** アクセス用の **Cisco Cloud Network Controller** の構成

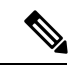

SAML ベースの認証は Rest に対するものではなく、 Cisco Cloud Network Controller GUI の みに対するものです。 (注)

始める前に

- SAML サーバー ホスト名または IP アドレスと、IdP メタデータの URL を使用できます。
- Cisco Cloud Network Controller 管理エンドポイント グループが利用できます。
- 次のように設定を行います。
	- 時刻同期と NTP
	- GUI を使用した DNS プロバイダーの構成
	- GUI を使用した Cisco ACI HTTPS アクセス用カスタム証明書の設定

ステップ **1** Cisco Cloud Network Controller で、**[SAML** プロバイダ(**LDAP Provider**)**]** を作成します。

- a) メニュー バーで、**[**管理(**Administrative**)**]** > **> [**認証(**Authentication**)**]**を選択します。
- b) **[**作業(**Work**)**]**ペインで、**[**プロバイダー(**Providers**)] タブをクリックし、**[**アクション(**Actions**)**]** ドロップダウンをクリックして **[**プロバイダーの作成(**Create Provider**)**]** を選択します。
- c) **[**ホスト名**/IP** アドレス(**Host name/IP Address**)**]** フィールドに、プロバイダーのホスト名/IP アドレス を入力します。
- d) **[**説明(**Description**)**]** フィールドに、プロバイダーの説明を入力します。
- e) **[**タイプ(**Type**)**]** ドロップダウン リストをクリックし、**[SAML]** を選択します。
- f) **[**設定(**Settings**)**]** ペインで、次の手順を実行します。

• IdP メタデータ URL を指定します。

- AD FS の場合、IdP メタデータ URL は *https://<FQDN ofADFS>/FederationMetadata/2007-06/FederationMetadata.xml* という形式になります。
- Okta の場合、IdP メタデータの URL を取得するには、Okta サーバから該当 SAML アプリケー ションの [Sign On] セクションに、アイデンティティ プロバイダー メタデータのリンクをコ ピーします。
- SAML ベースのサービスのエンティティ **ID** を指定します。
- IdP メタデータの URL にアクセスする必要がある場合は、メタデータ **URL** の **HTTPS** プロキシ (**HTTPS Proxy for Metadata URL**) を構成します。
- IdP はプライベート CA によって署名された場合は、**[**認証局(**Certificate Authority**)**]** を選択しま す。
- ドロップダウン リストから、**[**署名アルゴリズム認証ユーザー要求(**Signature Algorithm Authentication User Requests**)**]**を選択します。
- **SAML** 認証要求の署名、**SAML** 応答メッセージの署名、**SAML** 応答の署名アサーション、**SAML** アサーションの暗号化を有効にするには、チェックボックスをオンにします。
- g) [保存(**Save**)] をクリックして、設定を保存します。
- ステップ **2** SAML のログイン ドメインを作成します。
	- a) メニュー バーで、**[**管理(**Administrative**)**]** > **[**認証(**Authentication**)**]**を選択します。
	- b) 作業ペインで、**[**ログイン ドメイン(**Login Domains**)**]** タブをクリックして、**[**アクション(**Actions**)**]** ドロップダウンをクリックして、**[**ログインドメインの作成(**CreateLoginDomains**)**]**を選択します。
	- c) 次の [ログイン ドメインダイアログボックスのフィールド(Login Domains Dialog Box Fields)] のテー ブルにリストされた各フィールドに適切な値を入力し、続行します。

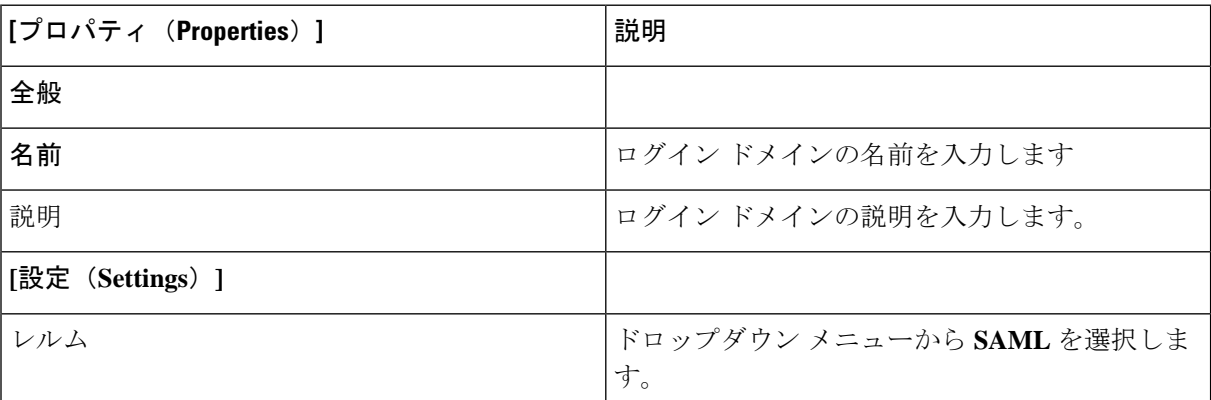

П

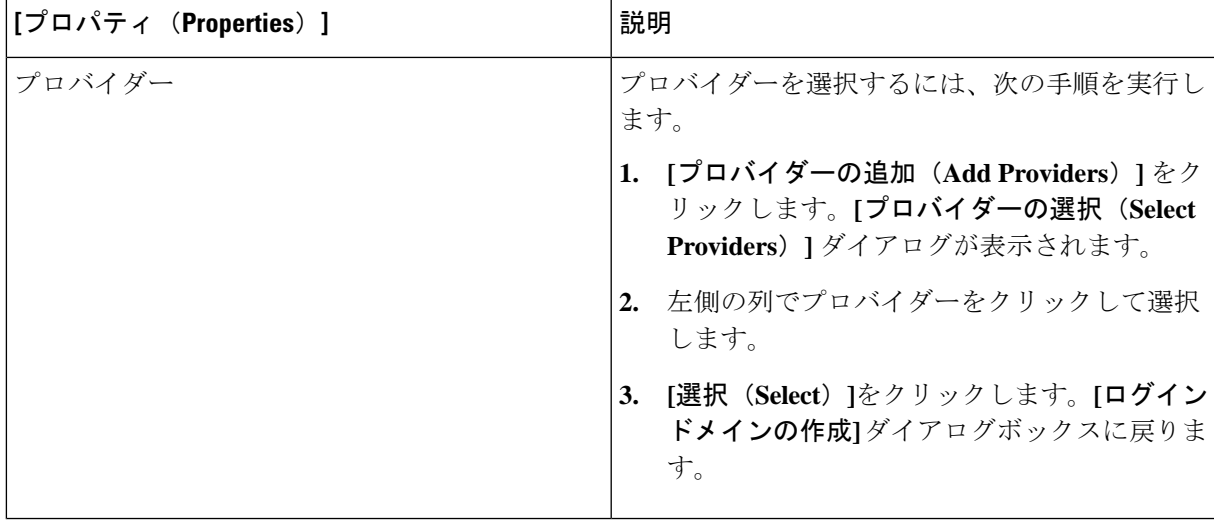

d) [保存(**Save**)] をクリックして、設定を保存します。

## **Okta** で **SAML** アプリケーションの設定

Cisco Cloud Network [ControllerSecurity](https://www.cisco.com/c/en/us/support/cloud-systems-management/application-policy-infrastructure-controller-apic/tsd-products-support-series-home.html) Configuration Guide の *[Okta* の*SAML* アプリケーションの設定(*Setting Up a SAML Application in Okta*)*]*セクションを参照してください。

## **AD FS** で **Relying Party Trust** の設定

Cisco Cloud Network Controller Security [Configuration](https://www.cisco.com/c/en/us/support/cloud-systems-management/application-policy-infrastructure-controller-apic/tsd-products-support-series-home.html) Guideの*[AD FS* での証明書利用者信頼の設定(*Setting Up a Relying Party Trust in AD FS*)*]*セクションを参照してください。

# **HTTPS Access** の構成

ここでは、HTTPS Access を構成する方法について説明します。

# **HTTPS**アクセスについて

この記事は、Cisco ACI を使用する際の HTTPS アクセスのカスタム証明書を設定する方法の例 を示します。

詳細については、 の 『Cisco Cloud Network Controller Security [Configuration](https://www.cisco.com/c/en/us/support/cloud-systems-management/application-policy-infrastructure-controller-apic/tsd-products-support-series-home.html) Guide』の「*HTTPS Access*」の項を参照してください。

# カスタム証明書の構成のガイドライン

- •ワイルドカード証明書(\*.cisco.comなど。複数のデバイス間で使用)およびそれに関連す る他の場所で生成される秘密キーは、Cisco Cloud Network Controller ではサポートされま せん。これは、Cisco Cloud Network Controller に秘密キーまたはパスワードを入力するた めのサポートがないためです。また、ワイルドカード証明書などのいかなる証明書の秘密 キーもエクスポートできません。
- 証明書署名要求(CSR)を生成する前に、公開中間証明書とルート CA 証明書をダウン ロードしてインストールする必要があります。ルート CA 証明書は技術的には CSR を生 成するために必要ではありませんが、シスコでは、対象とする CA 機関と CSR への署名 に使用される実物の間の不一致を防ぐために、CSRを生成する前にルートCA証明書が必 要です。Cisco Cloud Network Controller は、送信された証明書が設定された CA によって署 名されていることを確認します。
- 更新された証明書の生成に同じ公開キーと秘密キーを使用するには、次のガイドラインを 満たす必要があります。
	- 元の CSR にはキー リング内の秘密キーとペアになる公開キーが含まれているため、 元の CSR を維持する必要があります。
	- Cisco Cloud Network Controller で公開キーと秘密キーを再使用する場合は、元の証明 書に使用されたものと同じ CSR を更新された証明書に再送信する必要があります。
	- 更新された証明書に同じ公開キーと秘密キーを使用する場合は、元のキーリングを削 除しないでください。キーリングを削除すると、CSRで使用されている関連秘密キー が自動的に削除されます。
- ポッドあたり 1 つの証明書ベースのルートのみをアクティブにすることができます。
- このリリースでは、クライアント証明書認証はサポートされていません。

## **GUI** を使用した **Cisco ACI HTTPS** アクセス用カスタム証明書の設定

適切な認証局を作成できるように、信頼できる証明書を取得する機関を決定します。

#### 始める前に

注意:ダウンタイムの可能性があるため、メンテナンス時間中にのみこのタスクを実行してく ださい。この操作中に Cisco Cloud Network Controller のすべての Web サーバの再起動が予期さ れます。

- ステップ **1** メニュー バーで、**[**管理(**Administrative**)**]** > セキュリティ(**Security**)**]** を選択します。
- ステップ **2** [作業(Work)] ペインで、**[**証明書認証局(**Certificate Authorities**)**]** タブをクリックし、**[**アクション (**Actions**)**]** ドロップダウンをクリックして **[**証明書認証局の作成(**Create Certificate Authorities**)**]** を選 択します。
- ステップ **3 [**証明書認証局の作成(**Create Certificate Authority**)**]** ダイアログボックスの **[**名前(**Name**)**]** フィールド に、認証局の名前を入力します。
- ステップ **4 [**用途(**Used for**)**]** フィールドで **[**システム(**System**)**]** を選択します。
- ステップ **5 [**証明書チェーン(**Certificate Chain**)**]** フィールドで、 Cisco Cloud Network Controller の証明書署名要求 (CSR)に署名する認証局の中間証明書とルート証明書をコピーします。証明書は、Base64 エンコード X.509(CER)形式である必要があります。中間証明書はルート CA 証明書の前に配置されます。次の例 のようになります。

```
-----BEGIN CERTIFICATE-----
<Intermediate Certificate>
-----END CERTIFICATE-----
-----BEGIN CERTIFICATE-----
<Root CA Certificate>
-----END CERTIFICATE-----
```
- ステップ **6** [保存(**Save**)] をクリックします。
- ステップ **7** メニュー バーで、**[**管理(**Administrative**)**]** > セキュリティ(**Security**)**]** を選択します。
- ステップ **8** [作業(Work)]ペインで、**[**キー リング(**Key Rings**)**]** タブをクリックし、[アクション(Actions)] ド ロップダウンをクリックして **[**キー リングの作成(**Create Key Ring**)**]** を選択します。
- ステップ **9 [**キー リングの作成(**Create Key Ring**)**]** ダイアログボックスで、**[**名前(**Name**)**]** フィールドにキー リ ングの名前を入力し、**[**説明(**Description**)**]** フィールドに説明を入力します。
- ステップ **10 [**用途(**Used for**)**]** フィールドで **[**システム(**System**)**]** を選択します。
- ステップ **11 [**証明書認証局(**CertificateAuthority**)**]**フィールドで、**[**証明書認証局の選択(**SelectCertificateAuthority**)**]** をクリックし、以前に作成した認証局を選択します。
- ステップ **12 [**秘密キー(**Private Key**)**]** フィールドで、**[**新規キーの生成(**Generate New Key**)**]** または **[**既存のキーの インポート(**Import Existing Key**)**]** を選択します。**[**既存のキーのインポート(**Import Existing Key**)**]** を選択した場合は、**[**秘密キー(**Private Key**)**]** テキスト ボックスに秘密キーを入力します。
- ステップ **13 [**モジュラス(**Modulus**)**]** ドロップダウンからモジュラスを選択します。メニュー
- ステップ **14** [Certificate] フィールドには、コンテンツを追加しないでください。
- ステップ **15** [保存(Save)] をクリックします。

[Work] ペインの [Key Rings] 領域では、作成したキー リングに対する [Admin State] に [Started] と表示さ れます。

- ステップ **16** 作成したキー リングをダブルクリックして、**[**作業(**Work**)**]** ペインから [キー リング*]* **[key\_ring\_name]** ダイアログボックスを開きます。
- ステップ **17 [**作業(**Work**)**]** ペインで、**[**証明書要求の作成(**Create Certificate Request**)**]** をクリックします。
- ステップ **18 [**情報カテゴリ(**Subject**)**]**フィールドに、CiscoCloud NetworkControllerの完全修飾ドメイン名(FQDN) を入力します。
- ステップ **19** 必要に応じて、残りのフィールドに入力します。
- ステップ **20** [保存(Save)] をクリックします。

**[Key Ring]** *[key\_ring\_name]* ダイアログボックスが表示されます。

ステップ **21** フィールド [要求(Request)] からコンテンツを署名するために証明書認証局 にコピーします。

- ステップ **22 [**キー リング(**Key Ring**)**]** *[key\_ring\_name]* ダイアログボックスで、[編集(Edit)] アイコンをクリック して **[**キー リング(**Key Ring**)**]** *[key\_ring\_name]* ダイアログボックスを表示します。
- ステップ **23 [**証明書(**Certificate**)**]** フィールドに、認証局から受信した署名付き証明書を貼り付けます。
- ステップ **24 [**保存(**Save**)**]** をクリックして、**[**キー リング(**Key Rings**)**]** 作業ウィンドウに戻ります。

キーが確認されて **[**作業(**Work**)**]** ペインで **[**管理状態(**Admin State**)**]** が **[**完了済み(**Completed**)**]** に 変わり、HTTP ポリシーを使用できるようになります。

- ステップ **25 [**インフラストラクチャ(**Infrastructure**)**]** > **[**システム構成(**System Configuration**)**]** に移動し、**[**管理ア クセス(**Management Access**)**]** タブをクリックします。
- ステップ **26 [HTTPS]** 作業ウィンドウの編集アイコンをクリックして、**[HTTPS** 設定(**HTTPS Settings**)**]**ダイアログ ボックスを表示します。
- ステップ **27 [**管理キー リング(**Admin Key Ring**)**]** をクリックし、以前に作成したキー リングを関連付けます。
- ステップ **28** [保存(Save)] をクリックします。

すべての Web サーバが再起動されます。証明書がアクティブになり、デフォルト以外のキー リングが HTTPS アクセスに関連付けられています。

#### 次のタスク

証明書の失効日には注意しておき、期限切れになる前に対応する必要があります。更新された 証明書に対して同じキーペアを維持するには、CSRを維持する必要があります。これは、CSR にはキーリング内の秘密キーとペアになる公開キーが含まれているためです。証明書が期限切 れになる前に、同じCSRを再送信する必要があります。キーリングを削除すると、CiscoCloud Network Controller に内部的に保存されている秘密キーも削除されるため、新しいキー リング の削除または作成は行わないでください。

翻訳について

このドキュメントは、米国シスコ発行ドキュメントの参考和訳です。リンク情報につきましては 、日本語版掲載時点で、英語版にアップデートがあり、リンク先のページが移動/変更されている 場合がありますことをご了承ください。あくまでも参考和訳となりますので、正式な内容につい ては米国サイトのドキュメントを参照ください。